# **Como consultar Tráfego de Dados do Servidor e do Usuário?**

## Produto: Pedido de Venda

#### **1-** Acessar o **Portal Admin.**

**2-** Clique na aba **Consultas** e em seguida na opção **Consultar Motivos Gráfico de Tráfego de Dado.**

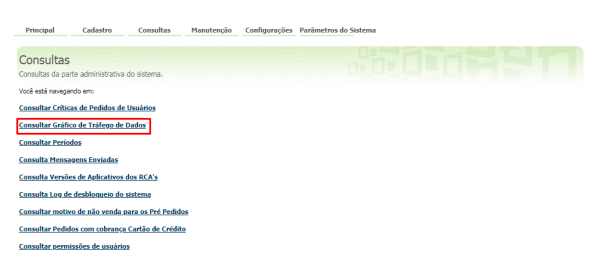

### [Como consultar dados do](https://basedeconhecimento.maximatech.com.br/pages/viewpage.action?pageId=4653420)

Artigos Relacionados

- [aparelho do promotor?](https://basedeconhecimento.maximatech.com.br/pages/viewpage.action?pageId=4653420) [Como realizar backup e](https://basedeconhecimento.maximatech.com.br/pages/viewpage.action?pageId=23561125)
- [restauração do banco de](https://basedeconhecimento.maximatech.com.br/pages/viewpage.action?pageId=23561125)  [dados no maxPedido?](https://basedeconhecimento.maximatech.com.br/pages/viewpage.action?pageId=23561125)
- [Permissões de acesso do](https://basedeconhecimento.maximatech.com.br/pages/viewpage.action?pageId=26673218)  [Portal Administrativo](https://basedeconhecimento.maximatech.com.br/pages/viewpage.action?pageId=26673218)
- [Como exportar o banco de](https://basedeconhecimento.maximatech.com.br/pages/viewpage.action?pageId=4653945)  [dados do maxMotorista para](https://basedeconhecimento.maximatech.com.br/pages/viewpage.action?pageId=4653945)  [enviá-lo por e-mail?](https://basedeconhecimento.maximatech.com.br/pages/viewpage.action?pageId=4653945)
- [Como limpar a base de dados](https://basedeconhecimento.maximatech.com.br/display/BMX/Como+limpar+a+base+de+dados+no+maxPedido)  [no maxPedido](https://basedeconhecimento.maximatech.com.br/display/BMX/Como+limpar+a+base+de+dados+no+maxPedido)

**3-** Informar o Período desejado

Assim, o sistema retornará o tráfego de dados do servidor, taxa de Transferência do Servidor e Tráfego de Dados dos Usuários no período inserido.

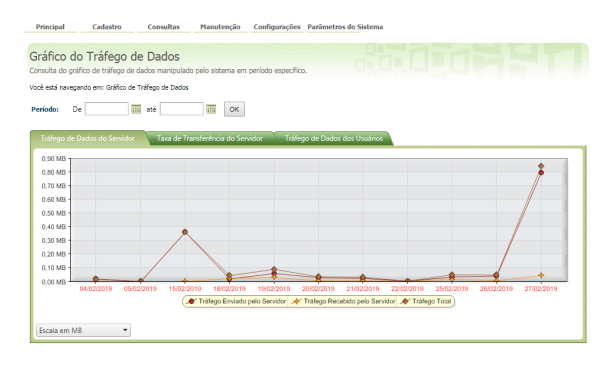

#### Observação:

É possível alterar a escala, no canto inferior esquerdo da tela.

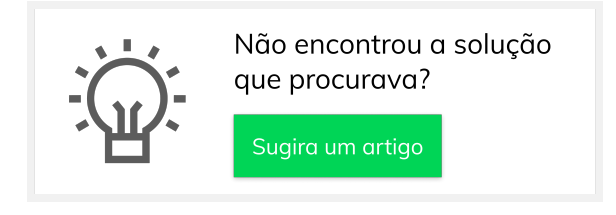